# **MANUAL DO USUÁRIO**

# **Base de Gestão do Sistema de Compensação Previdenciária - BGCOMPREV**

**Perfil Avançado** 

**2ª. Edição** 

Rio de Janeiro, 1 de março de 2023

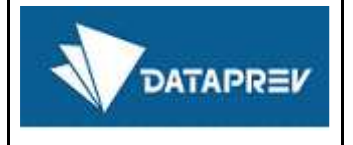

*Permite-se a reprodução desta publicação, em parte, ou no todo, sem alteração do conteúdo, desde que citada a fonte e sem fins comerciais.* 

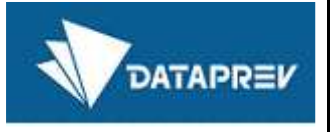

# **Sumário**

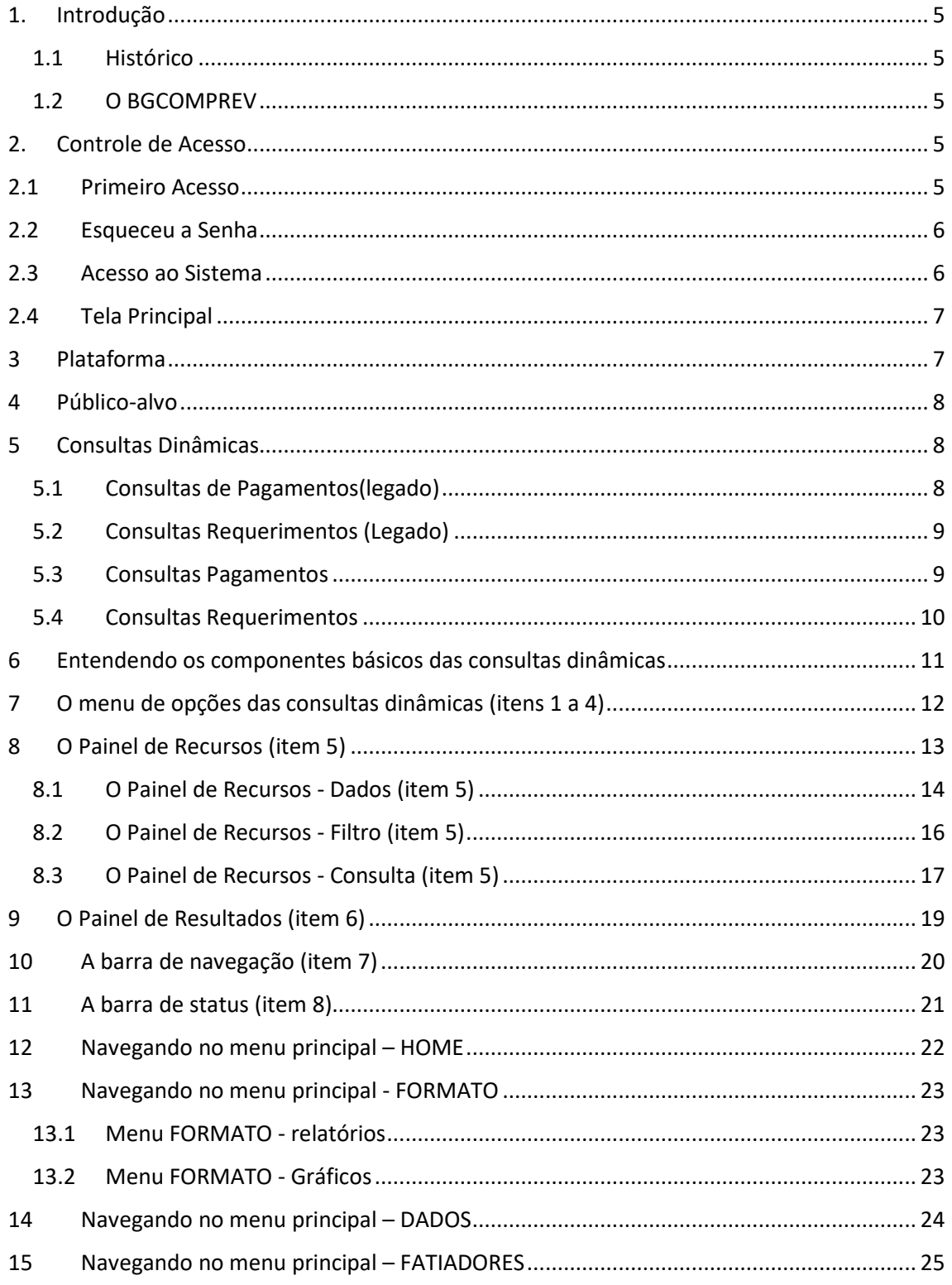

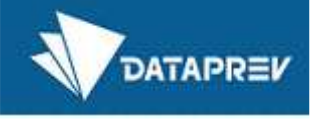

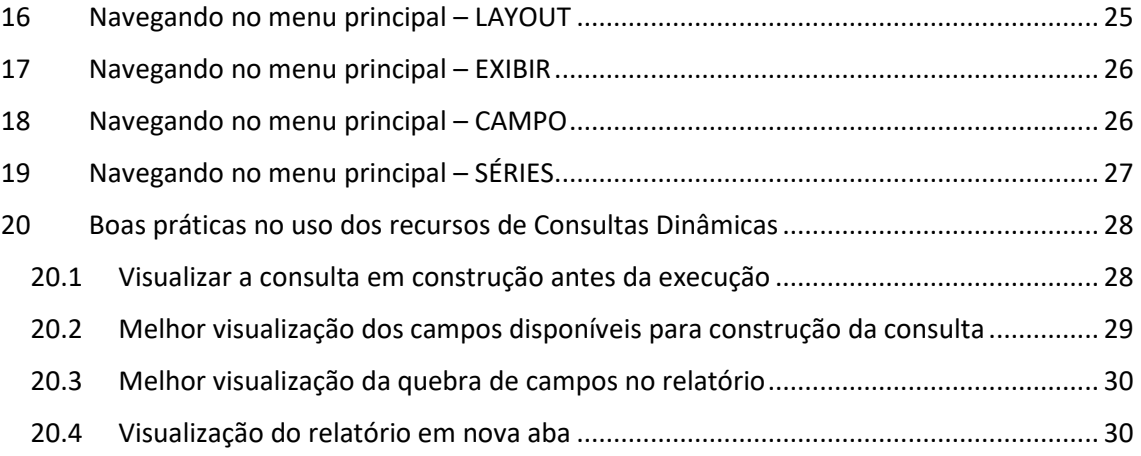

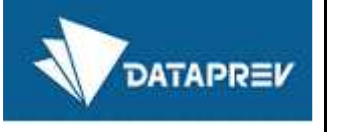

## 1. Introdução

Este manual apresenta os recursos básicos da ferramenta Webfocus Infoassist, utilizada para desenvolver o BGCOMPREV. Foi extraído dos materiais de cursos ministrados pela DATAPREV para usuários. Não pretende substituir o manual on-line presente na ferramenta, mas dar uma visão geral do seu potencial e ser um ponto de partida para os usuários.

#### 1.1 Histórico

O COMPREV foi desenvolvido em 2000 para atender à LEI No 9.796, DE 5 DE MAIO DE 1999. Inicialmente o COMPREV foi desenvolvido em plataforma alta e migrado para a plataforma baixa em dezembro de 2012.

O BGCOMPREV foi desenvolvido em 2020 visando apoiar os gestores nas suas necessidades de monitoramento e consultas gerenciais às informações do Novo COMPREV.

### 1.2 O BGCOMPREV

A base de gestão foi desenvolvida com a mesma ferramenta utilizada em outros produtos de clientes da DATAPREV, dentre eles o INSS e SPREV.

As informações são oriundas da base de dados migrada do JABOL (COMPREV-JABOL) e da base de dados do Novo COMPREV.

### 2. Controle de Acesso

#### 2.1 Primeiro Acesso

O usuário deve possuir cadastro no sistema LDAP e ser incluído no grupo de acesso do BGCOMPREV como usuário perfil básico. A responsabilidade do cadastro do usuário fica a cargo dos gestores do sistema, tanto do Regime Geral (RGPS) quanto do Regime Próprio (RPPS). Deverá ser feito uma solicitação de atendimento com os dados do usuário com as informações necessárias para o cadastro. A DATAPREV somente dará acesso aos usuários conforme autorização do gestor do sistema.

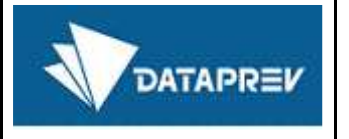

### 2.2 Esqueceu a Senha

A recuperação da senha deverá ser feita no site da DATAPREV de Troca de Senha:

https://correio.dataprev.gov.br/troca-senha

As instruções para troca de senha se encontram no endereço acima.

2.3Acesso ao Sistema

O acesso ao sistema se dá através do endereço:

https://gestaocomprev.dataprev.gov.br

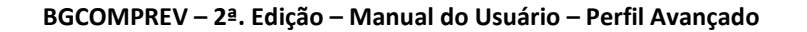

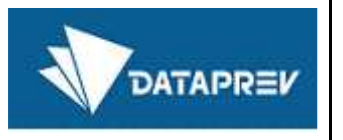

### 2.4 Tela Principal

O acesso ao BGCOMPREV é feito em sua tela principal, ocorrendo inicialmente pela permissão de acesso com o usuário e senha. Se no sistema LDAP possui todas as informações de cadastro e o acesso ao grupo de usuários do BGCOMPREV está correto, o acesso é concedido, logo após a autenticação, o sistema verifica se o usuário está cadastrado na lista de Participantes do COMPREV, caso não esteja cadastrado, o usuário não terá permissão de visualização das consultas existentes. O usuário deverá ser um Participante da Compensação Previdenciária para ter permissão de visualização as consultas no BGCOMPREV o usuário somente poderá visualizar as consultas em que é um Participante da Compensação Previdenciária.

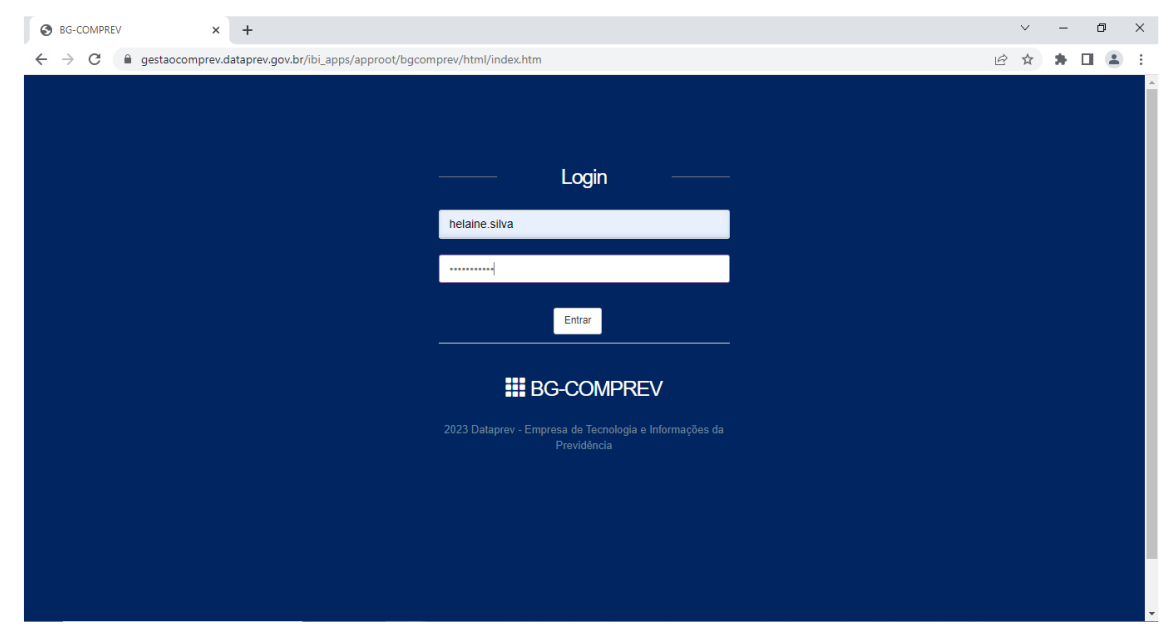

*Figura 1: Tela de acesso* 

# 3 Plataforma

Sistema disponível na web para ser utilizado nos navegadores Google Chrome, Firefox, Microsoft Edge.

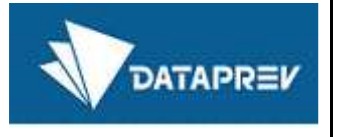

# 4 Público-alvo

Este Manual se destina aos usuários que utilizam o sistema para fins gerenciais com o perfil de usuário avançado.

# 5 Consultas Dinâmicas

As consultas dinâmicas são grupos de informações que podem ser consultados e combinadas pelos usuários de acordo com o formato final desejado do relatório. Nesta funcionalidade, fica a cargo do usuário formatar o relatório e definir critérios e filtros para geração de informações. disponível para usuários do perfil avançado.

As informações a respeito das consultas disponíveis nas dinâmicas são as mesmas informações das consultas predefinidas do BGCOMPREV, com a diferença que, nas consultas dinâmicas a quantidade de campos que podem ser selecionados é bem maior e todos os campos é possível fazer filtro, ao passo que nas consultas predefinidas, a quantidade de campos e os filtros obedece a um padrão predefinido no momento da sua construção.

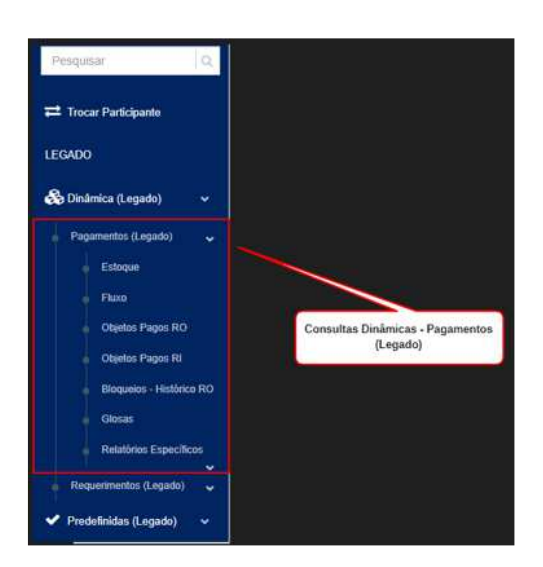

### 5.1 Consultas de Pagamentos(legado)

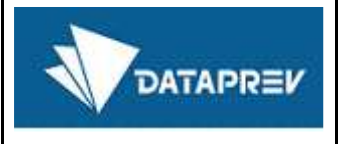

### 5.2 Consultas Requerimentos (Legado)

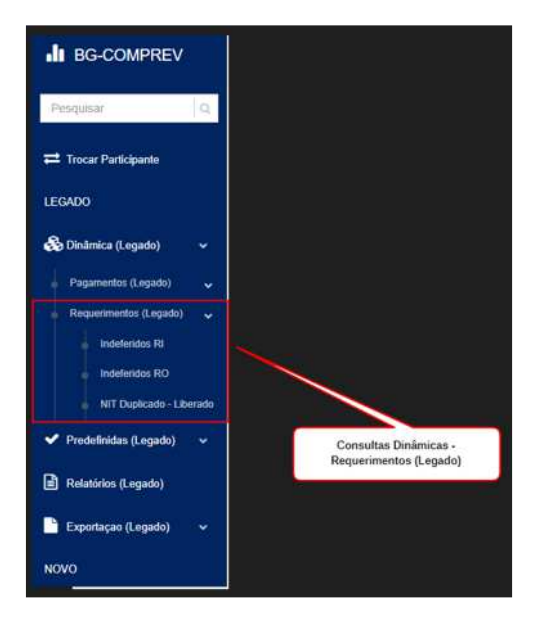

### 5.3 Consultas Pagamentos

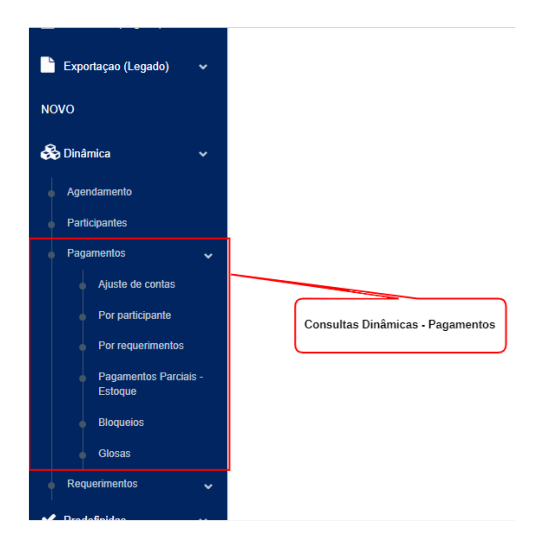

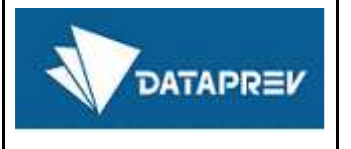

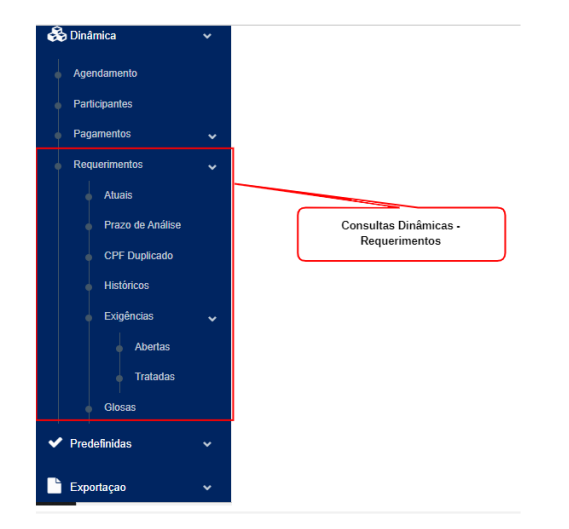

# 5.4 Consultas Requerimentos

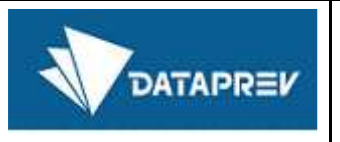

# 6 Entendendo os componentes básicos das consultas dinâmicas

As consultas utilizam a ferramenta Webfocus InfoAssist, apresentaremos a seguir a sua estrutura e os seus recursos para construção de relatórios pelo próprio usuário.

Os 8 (oito) componentes numerados na tela abaixo serão detalhados a seguir, nos itens deste Manual.

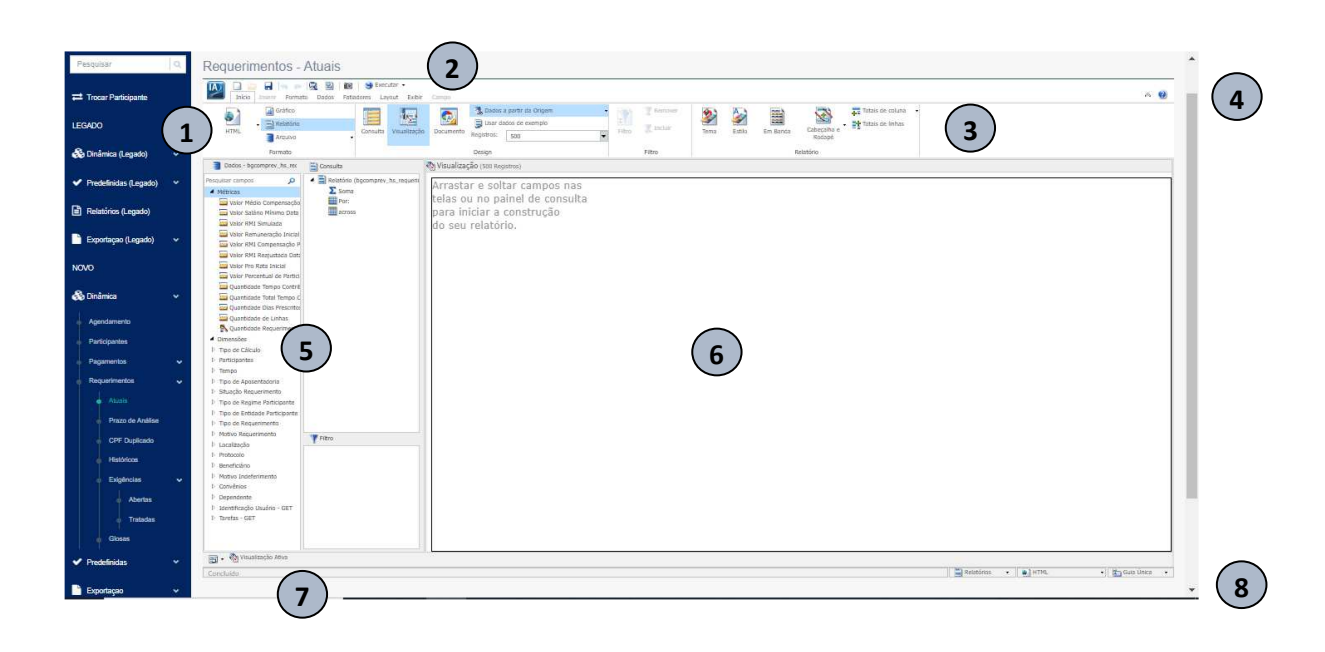

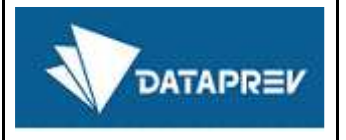

# 7 O menu de opções das consultas dinâmicas (itens 1 a 4)

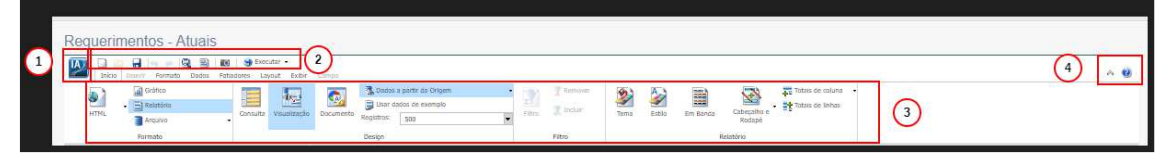

**1. Botão da aplicação (IA)**: Como um menu pop-up que permite criar um item novo, abrir um item existente, **Salvar**, **Salvar como**, **Executar**, **Fechar** e opções de **configuração**.

**2. Barra de ferramentas de acesso rápido**: Contém os comandos mais utilizados, e sempre está visível.

**3. Ribbon (faixas):** Exibe os comandos necessários para criar relatórios, gráficos e documentos. Também exibe o menu de ajuda. É formado por várias abas e, dentro de cada aba, os comandos estão classificados em Grupos.

**4**. **Ajuda**: Oferece a documentação on-line do InfoAssist em uma nova janela do navegador.

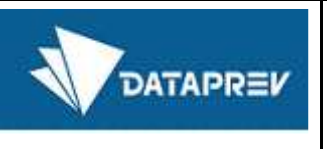

**3**

# 8 O Painel de Recursos (item 5)

O Painel de Recursos exibe os campos e filtros disponíveis, assim como as visões da consulta que vai sendo criada.

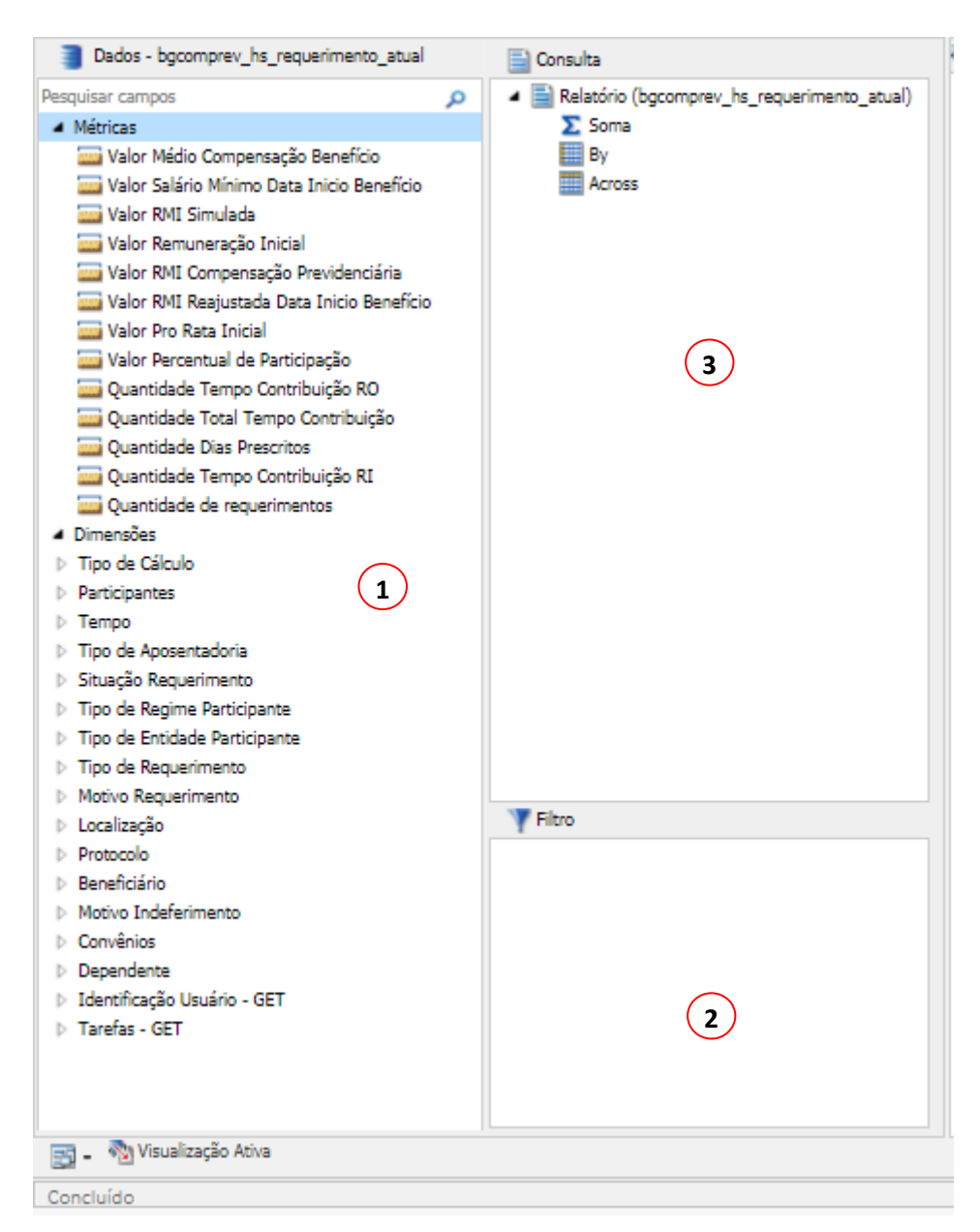

**1. Dados:** contém os campos que podemos usar para os relatórios e gráficos;

- **2. Filtro:** possibilita a adição de filtros de dados;
- **3.Consulta:** apresenta a seleção de campos e a forma de cálculo

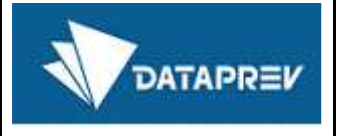

### 8.1 O Painel de Recursos - Dados (item 5)

O Painel de dados exibe todas as informações disponíveis para construção de relatórios.

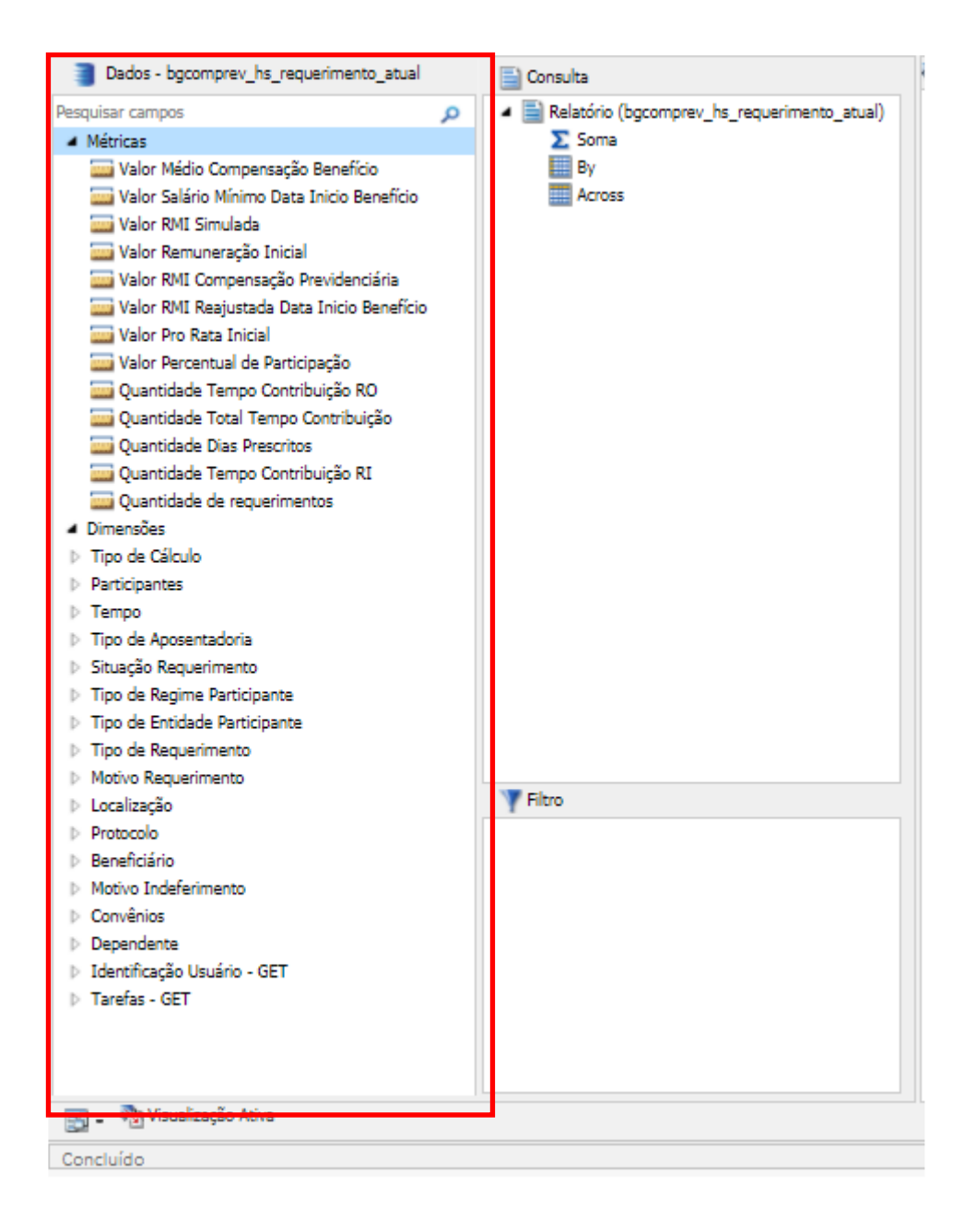

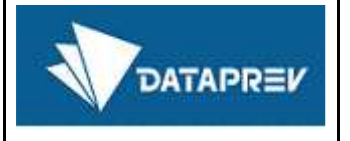

×

Ao lado de cada informação há um símbolo que indica o tipo de dado e assim a forma como pode ser usado. Um campo do tipo de data pode ser comparado com um intervalo, por exemplo.

#### **TIPOS DE CAMPOS**

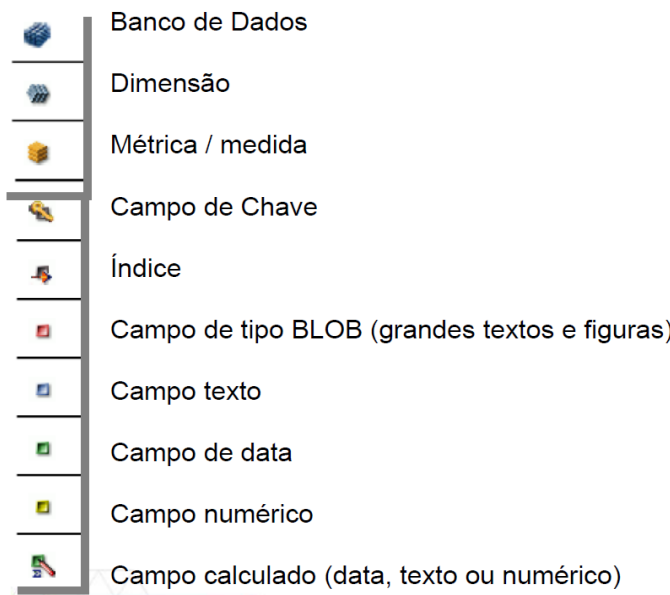

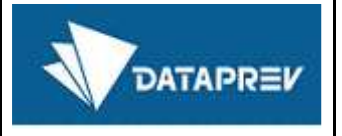

### 8.2 O Painel de Recursos - Filtro (item 5)

O Painel de filtro permite definir critérios de seleção do relatório.

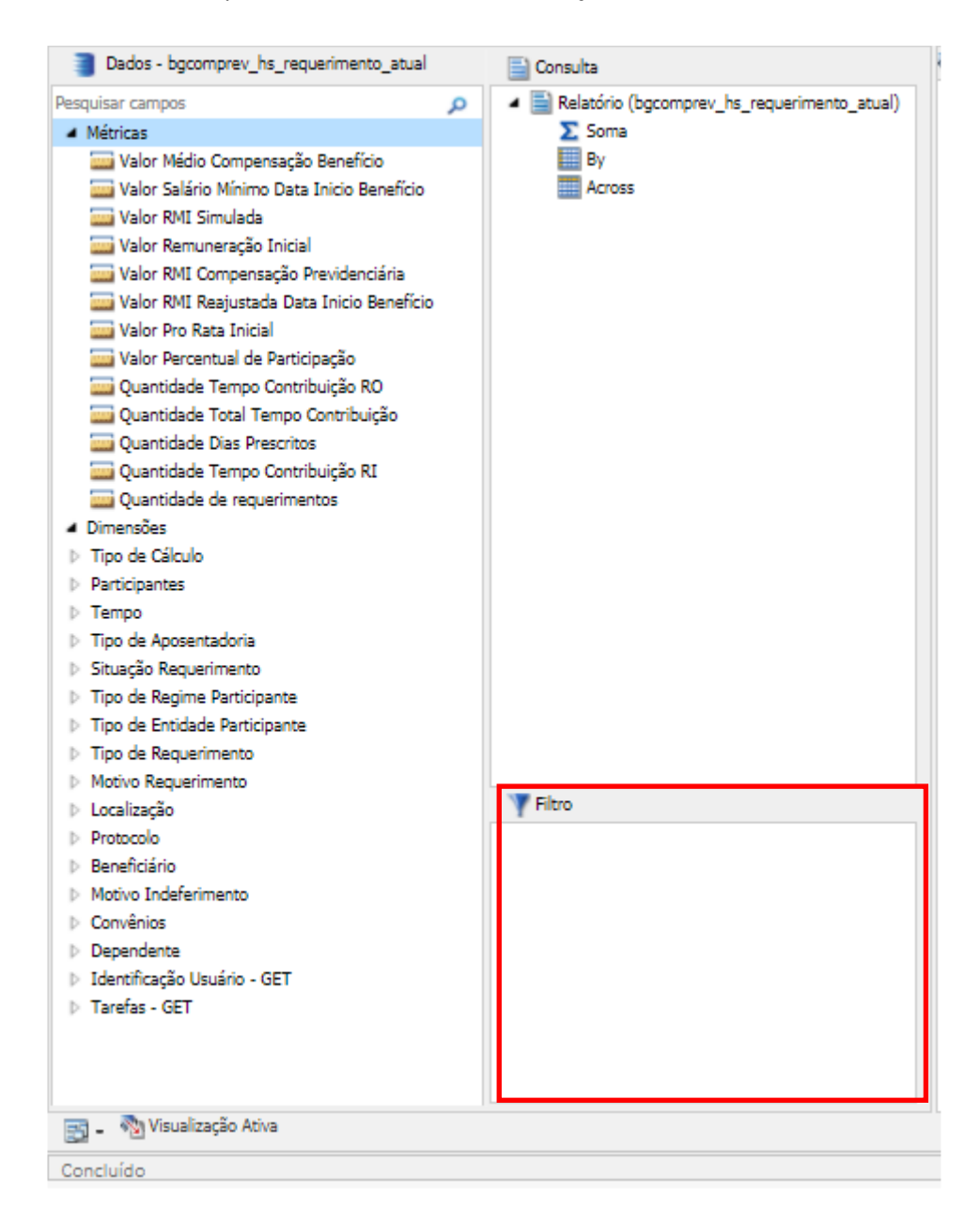

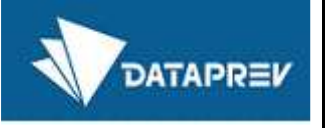

### 8.3 O Painel de Recursos - Consulta (item 5)

O Painel de consulta permite definir o formato (design) do relatório desejado.

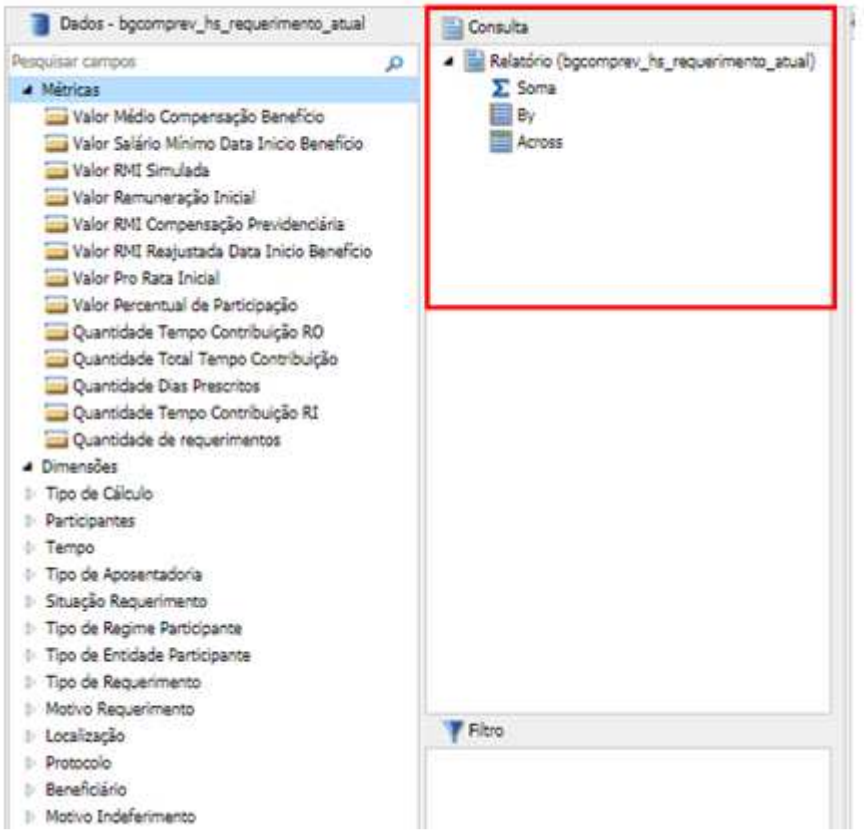

Para todos os Relatórios, existem 3 opções básicas para formatar:

- **Soma (Sum):** para agregar ou exibir campos de medida numérica. Seu menu de contexto fornece opções para **Somar** (padrão), **Imprimir**, **Contar** ou **Listar** os campos no relatório;
- **Por (By):** para indicar os campos de ordenação vertical;
- **Horizontal (Across):** para os campos de ordenação horizontal (relatórios matriciais);

Caso o usuário esteja trabalhando com Gráficos, as opções análogas são:

- Medida (= Soma do Relatório)
- Eixo X
- Legenda (Série)
- Diversos Gráficos

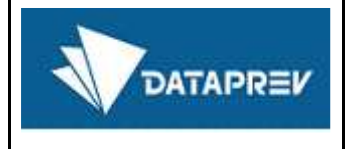

Exemplo do Painel de Consulta após escolha do formato:

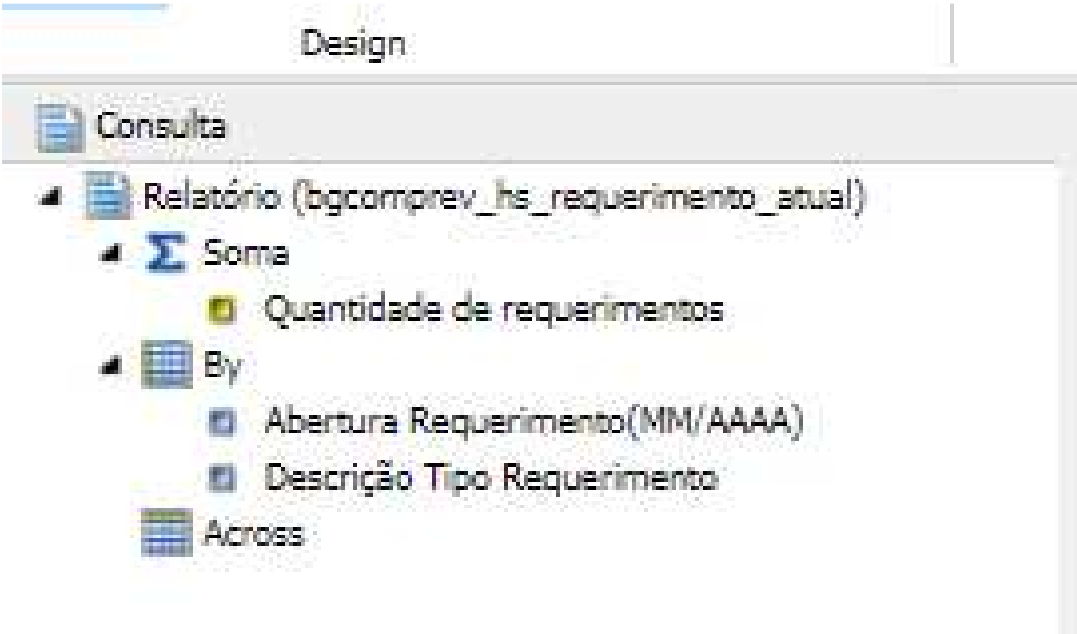

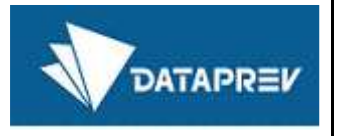

# 9 O Painel de Resultados (item 6)

O Painel de resultados mostra o formato (design) da consulta enquanto ela vai sendo definida, bem como apresenta o resultado final após a sua execução.

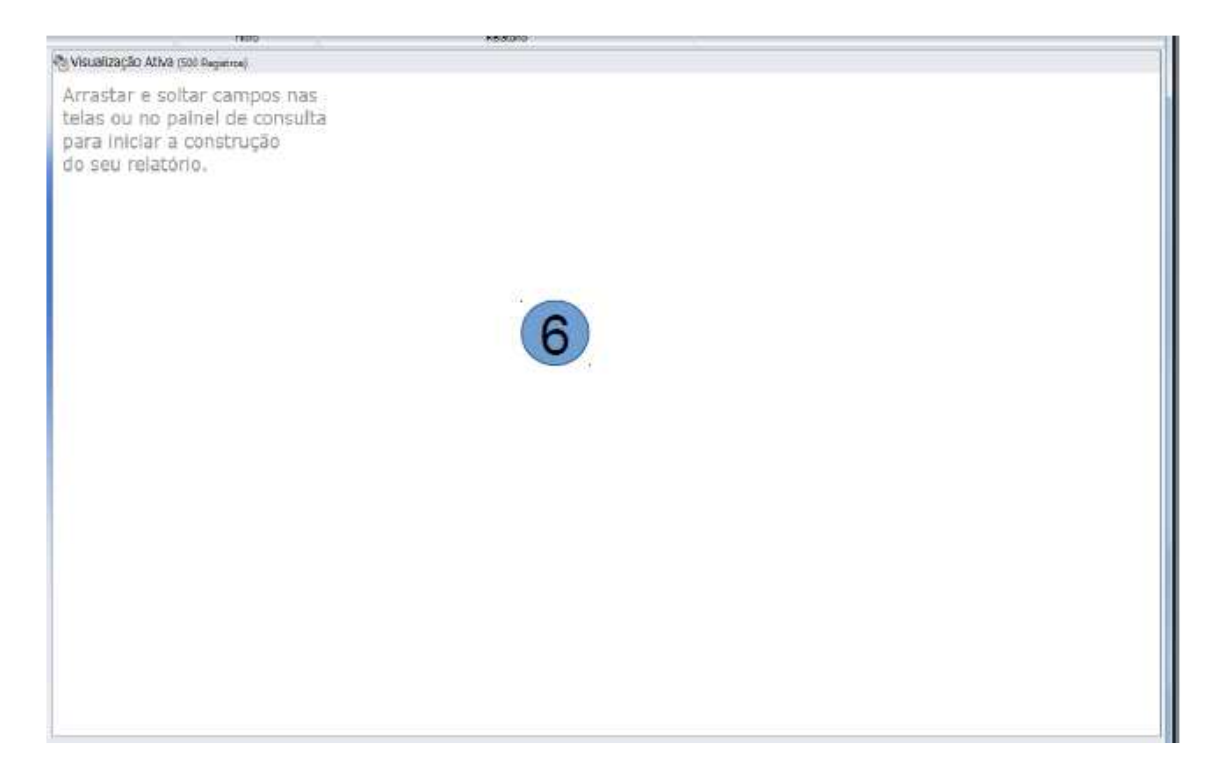

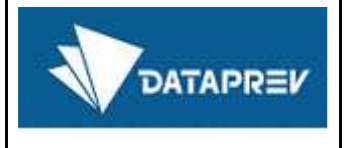

Exemplo do Painel de Resultados após a execução de uma consulta:

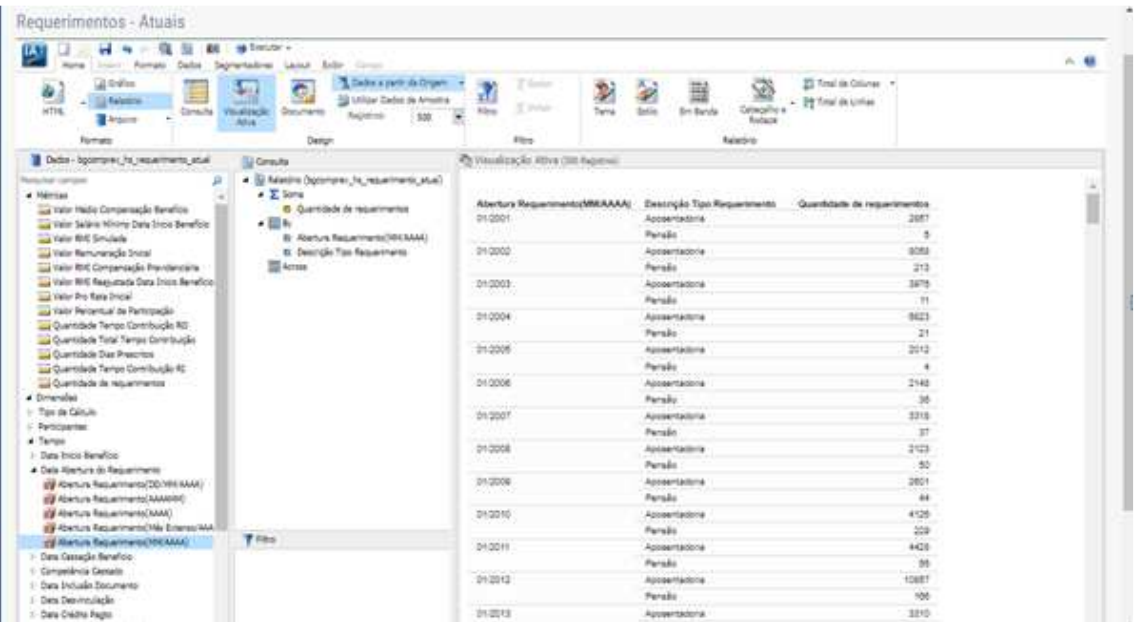

# 10 A barra de navegação (item 7)

A barra de tarefas de navegação fornece acesso rápido a todas as janelas de saída ativas e ao Design do relatório que gerou a saída.

A barra de tarefas de navegação, conforme mostrado na imagem, está sempre visível no InfoAssist. Está localizado perto da parte inferior da janela do aplicativo, logo acima da barra de status.

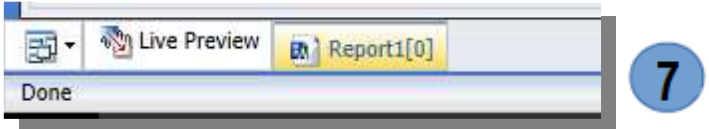

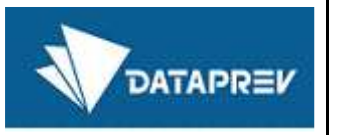

# 11 A barra de status (item 8)

A barra de status exibe:

- O status da última ação selecionada,
- Um botão de relatórios que mostra o número de relatórios abertos,
- Um botão de formato de saída que mostra o formato selecionado e
- Um botão de destino de saída que mostra a opção selecionada para exibir novas janelas ou guias de saída ao executar um relatório – Guia Único (padrão), Nova guia, Janela única e Nova janela.

A barra de status é mostrada na imagem abaixo, estando na última linha da tela:

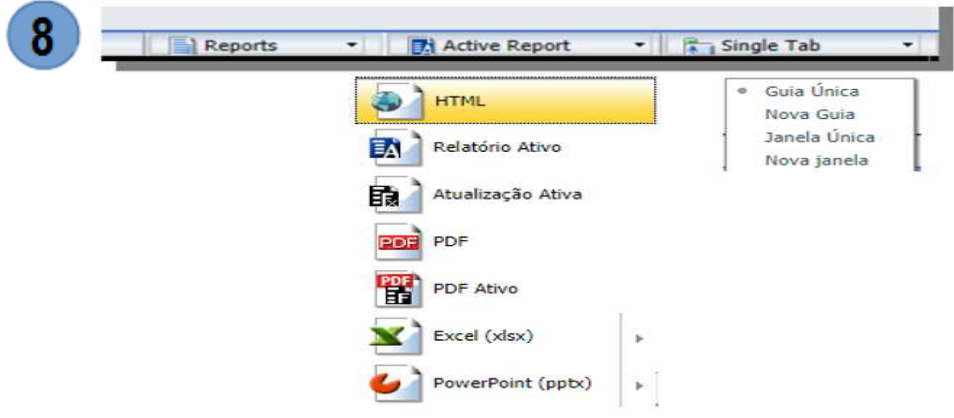

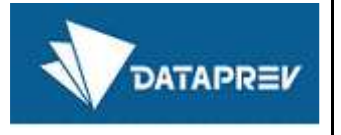

# 12 Navegando no menu principal – HOME

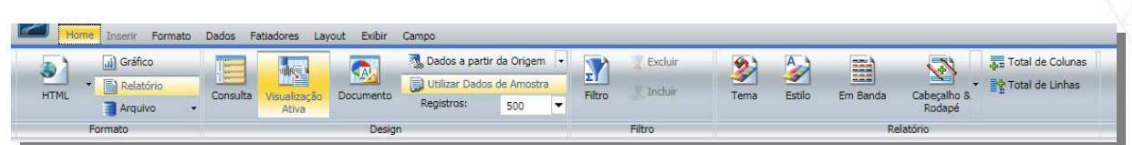

#### Formato:

O grupo Formato exibe um menu de formatos de saída e botões para alternar entre criar um relatório (padrão), um gráfico ou arquivo Hold.

#### Design:

O grupo Design contém comandos para selecionar o modo de design para criação de relatórios e opções de pré-visualização de design para acessar dados.

#### **Filtro:**

O grupo Filtro contém comandos para criar filtros.

#### **Relatório:**

O grupo Relatório contém comandos para aprimorar um relatório.

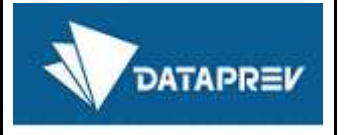

### 13 Navegando no menu principal - FORMATO

#### 13.1 Menu FORMATO - relatórios

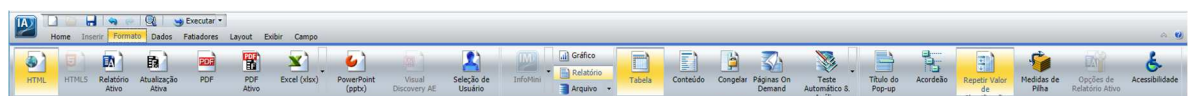

### **Relatórios:**

#### Tipos de Saída:

Várias possibilidades de saída do relatório.

#### Destino:

Criar um aplicativo InfoMini (desenvolvedor), um gráfico, um relatório ou um arquivo HOLD.

#### Navegação:

Comandos para personalizar exibição e navegação de saída.

#### Recursos:

Contém comandos para selecionar recursos de relatórios especializados.

#### 13.2 Menu FORMATO - Gráficos

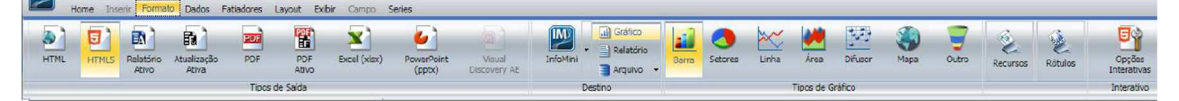

#### Gráficos:

#### **Tipos de Saída:**

Várias possibilidades de saída do gráfico.

#### **Destino:**

Criar um aplicativo InfoMini (desenvolvedor), um gráfico, um relatório ou um arquivo HOLD.

#### Tipos de Gráfico:

Comandos para personalizar os gráficos.

#### Interativo:

Contém comandos para personalizar a apresentação dos gráficos.

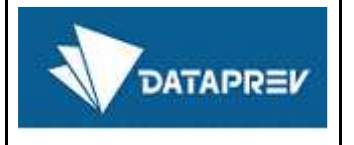

# 14 Navegando no menu principal – DADOS

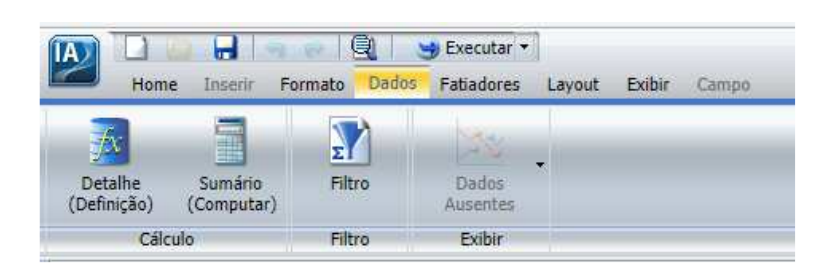

### **Cálculo:**

Definição de campos auxiliares, utilizando fórmulas e campos de sistema.

### **Filtro:**

Comandos para filtrar dados.

#### **Exibir:**

Como será exibida a informação faltante.

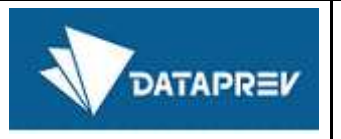

# 15 Navegando no menu principal – FATIADORES

Fatiadores são **filtros dinâmicos**. Uma vez adicionados a um relatório InfoAssist, você poderá utilizá-los para filtrar o relatório (antes da execução). É indicado para relatórios salvos, que são rotineiramente gerados.

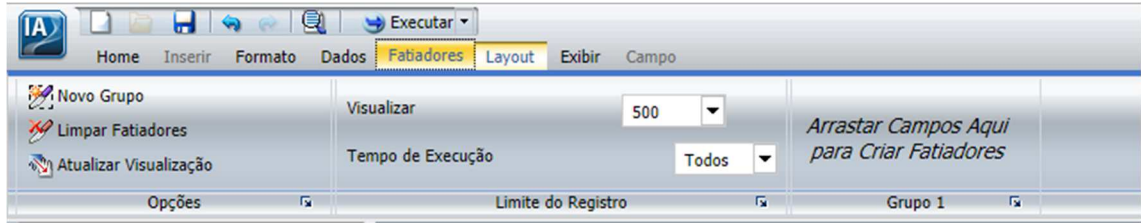

### Opções:

Para a criação, limpeza e atualização de fatiadores.

### Limite do Registro:

Possibilita definir o limite de registros para a visualização.

### Grupo 1:

Grupo padrão inicial de fatiadores. Outros grupos podem ser adicionados.

# 16 Navegando no menu principal – LAYOUT

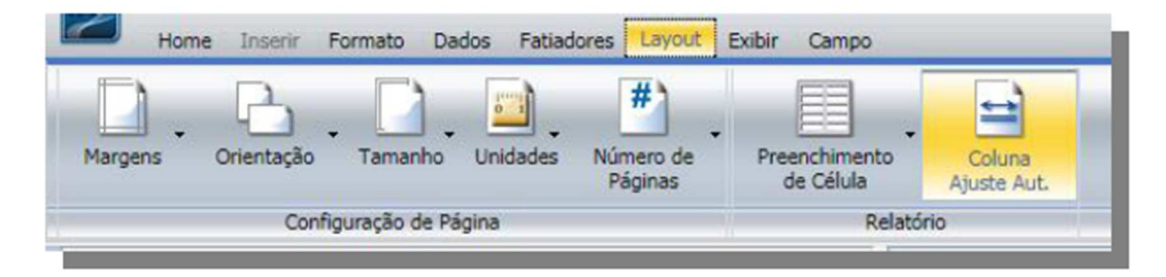

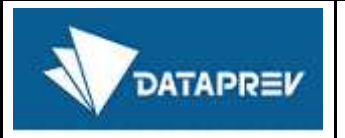

# 17 Navegando no menu principal – EXIBIR

#### Design:

Comandos para definir a forma de visualização dos relatórios e dados.

#### **Mostrar/Ocultar:**

Comandos para ocultar ou mostrar o Painel de Recursos.

#### **Painel de Dados:**

Comandos para estruturar a forma de apresentação do Painel de Dados.

#### **Painel de Consulta:**

Comandos para estruturar a forma de apresentação do Painel de Consulta.

#### Janela de Saída:

Comandos para selecionar o modo de exibição de múltiplas quias e destino de saída.

#### **Relatório:**

Comando para alternar entre os relatórios ativos.

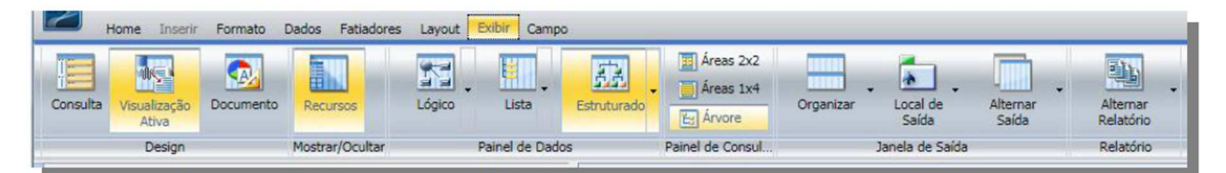

# 18 Navegando no menu principal – CAMPO

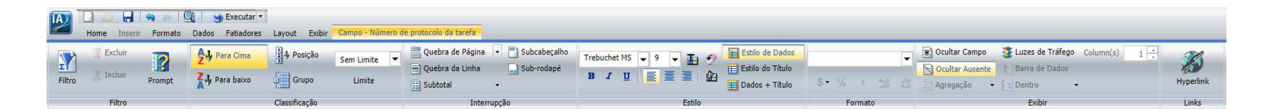

#### Configuração de Página:

Comandos de configuração de Margens, Orientação, Tamanho, Unidades e Números de página (relatórios apenas).

#### **Relatório:**

Comandos para personalizar as configurações de espaçamento de relatório.

- Preenchimento de Célula: Abre a caixa de diálogo onde você pode definir valores t. específicos para controlar a quantidade de espaço inserida entre linhas e colunas em um relatório.
- . Coluna Ajuste Auto: Limita a largura das colunas em um relatório para não ser mais amplo do que o maior valor em cada coluna. A coluna Autofit é selecionada, por padrão.

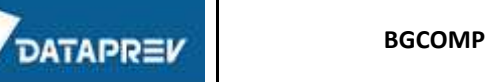

- · Filtro: criar seleções específicas de dados:
- · Classificação: opções de classificação crescente ou decrescente:
- · Interrupção: quebras de conteúdo;
- · Estilo: customização do estilo do campo;
- · Formato: alterar a formatação do campo;
- Exibir: neste grupo é possível ocultar um campo, criar estilo condicional e definir a forma de agregação do campo: soma, média, contador, contagem distinta, etc.
- · Links: inclusão de hiperlinks no campo.

# 19 Navegando no menu principal – SÉRIES

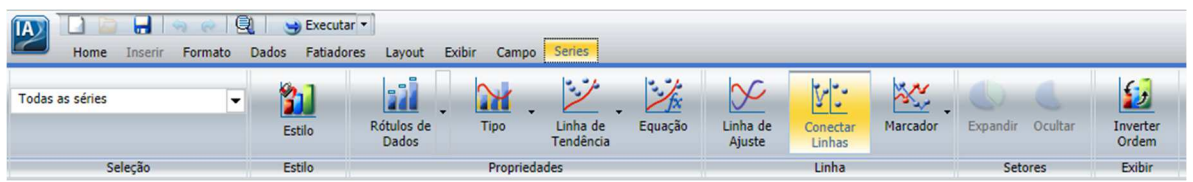

Esta guia aparece quando estamos em um gráfico.

As opcões são:

- Seleção: possibilitar selecionar qual métrica para ser reformatada;
- · Estilo: customização do estilo da série;
- · Propriedades: comandos para melhorar o gráfico;
- · Linha: customização do estilo da linha (gráficos com linhas);
- · Setores: alterar opções de gráficos de setores/pizza;
- · Exibir: forma de exibição do campo.

Campo: este quia aparece na faixa de opções quando você seleciona um campo de fonte de dados no painel Query Design ou Layout.

As opções disponíveis no quia são específicas para o tipo de dados que é selecionado. As opções disponíveis para campos numéricos são diferentes das opções disponíveis para campos não-numéricos e de data.

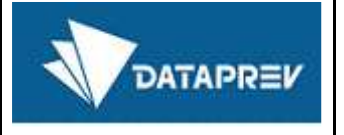

# 20 Boas práticas no uso dos recursos de Consultas Dinâmicas

As recomendações a seguir tem o objetivo de ajudar os usuários a obter melhores resultados com menor esforço.

20.1 Visualizar a consulta em construção antes da execução

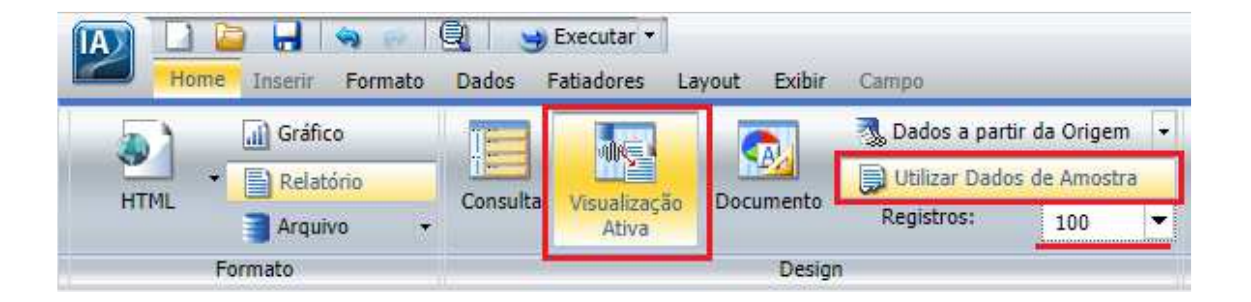

- **Visualizar Design:** deixar a tela de visualização ativada, facilitando a verificação se o que está sendo desenhado está de acordo com o desejado
- **Visualizar Método:** para relatórios complexos ou extensos recomenda-se trabalhar com "Dados de Amostra" na tela de visualização. Do contrário, utilizando a opção "Dados de Origem", a cada alteração no relatório o InfoAssist recupera registros na base, o que degrada o desempenho do sistema.

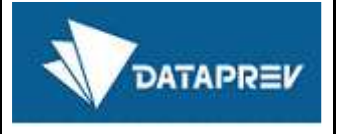

### 20.2 Melhor visualização dos campos disponíveis para construção da consulta

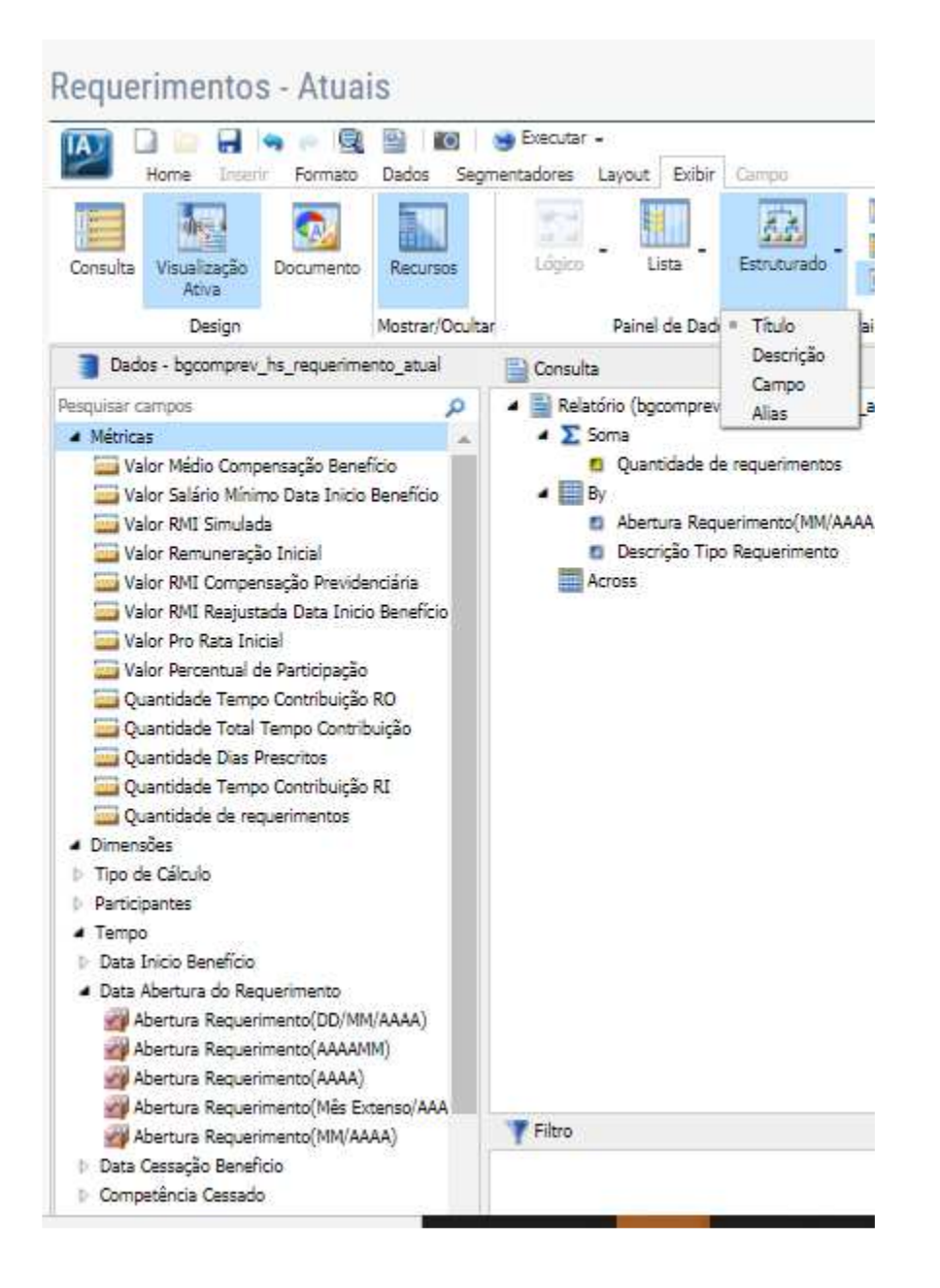

• **Painel de Dados:** Utilizar no modo Estruturado (Título) para melhor visualização dos campos e utilizar **Pesquisar** campos sempre que necessário.

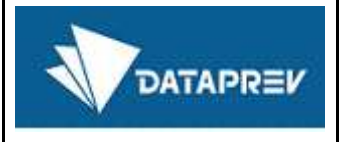

### 20.3 Melhor visualização da quebra de campos no relatório

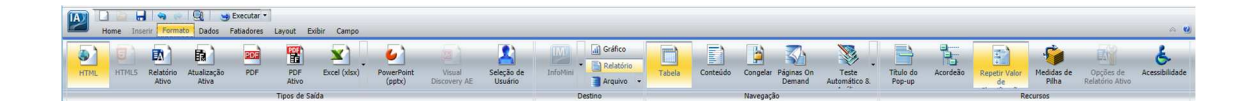

• **Repetir valor de Classificação:** Em "Recursos", utilizar a opção para que todos os valores da consulta no recipiente "Por" sejam impressos no relatório. Isso evita erros ao gerar filtros em relatórios gerados no Excel.

### 20.4 Visualização do relatório em nova aba

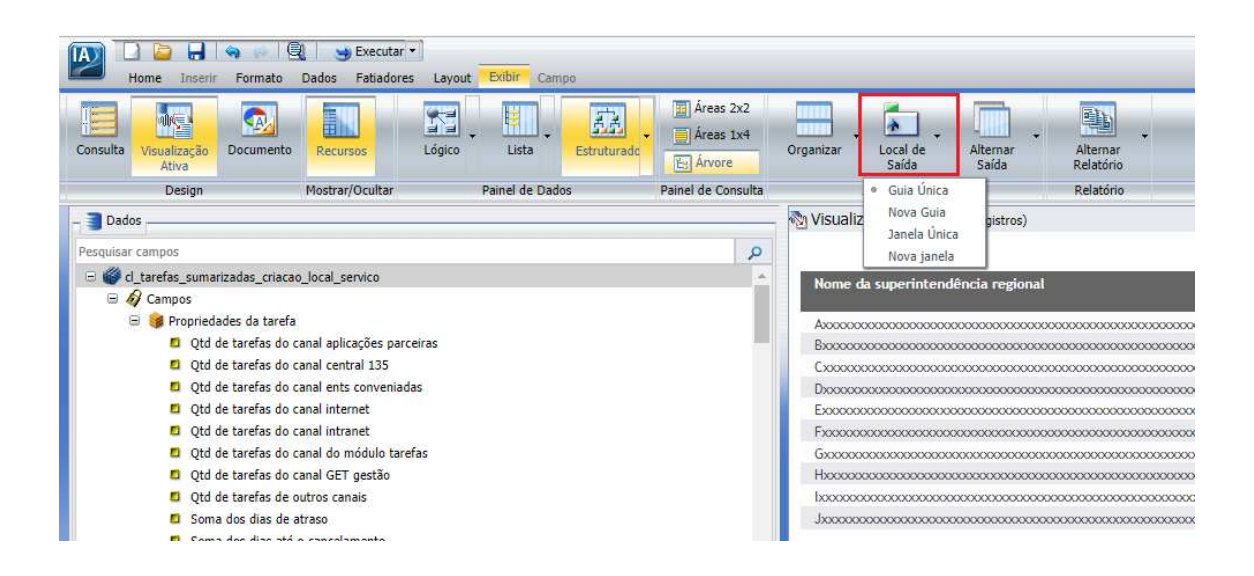

• **Destino de Saída:** Para visualizar a execução de relatórios grandes é melhor utilizar a opção de abrir uma nova janela do browser (janela única ou nova janela).